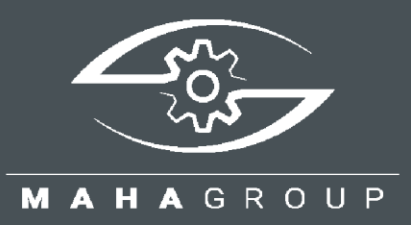

# C\_EIOS

Quick Reference Guide BA023001\_012-en

Software Update 2.0.6

BA023001\_012-en 2024-03-01

#### © MAHA Maschinenbau Haldenwang GmbH & Co. KG

The reproduction, distribution and utilisation of this document as well as the communication of its contents to others without explicit authorisation is prohibited. Offenders will be held liable for the payment of damages. All rights reserved in the event of the grant of a patent, utility model or design. The contents have been checked with great care; however, errors cannot be fully excluded. Illustrations are examples and may differ from the original product. Subject to technical change without notice.

#### **Manufacturer**

MAHA Maschinenbau Haldenwang GmbH & Co. KG Hoyen 20 87490 Haldenwang Germany Phone: +49 8374 585-0

Fax: +49 8374 585-590 Mail: maha@maha.de Web: www.maha.de

#### **Service**

MAHA SERVICE CENTER Maybachstraße 8 87437 Kempten Germany Phone: +49 8374 585-100 Fax: +49 8374 585-491 Mail: service@maha.de Web: www.mahaservicecenter.de

#### **Contents**

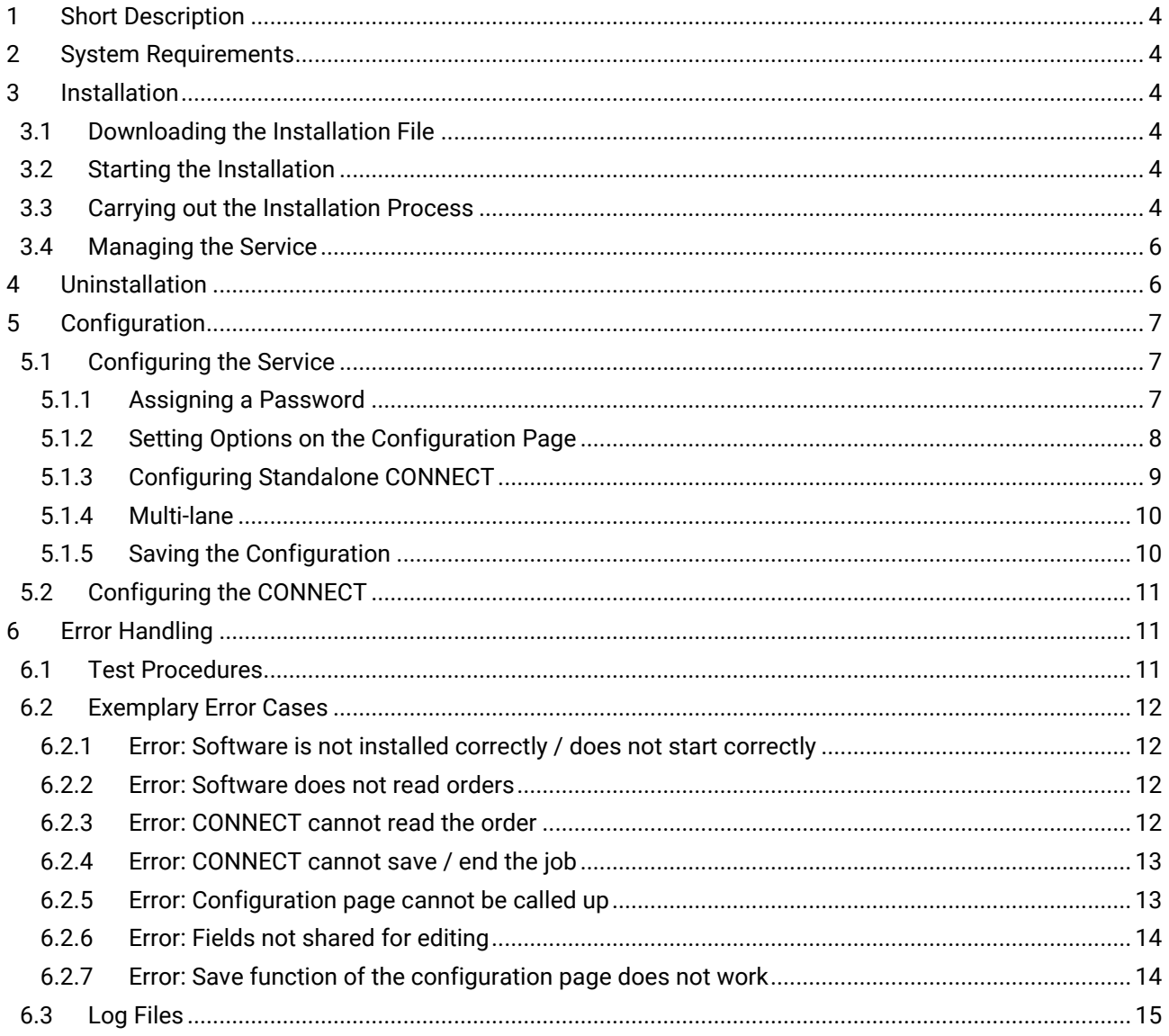

# <span id="page-3-0"></span>**1 Short Description**

The C\_EIOS (CONNECT ES\_IN/ES\_OUT Service) is an adapter between the old ES\_IN/ES\_OUT protocol and the new order interface.

With the help of the C\_EIOS, external management software can create a job file in the style of an ES\_IN file and transfer it to the C\_EIOS, which then forwards it to the CONNECT.

# <span id="page-3-1"></span>**2 System Requirements**

The C\_EIOS requires a PC with Windows 10 or 11 and a 64-bit architecture. A CONNECT landscape must be available for the standalone CONNECT use case. The latest version of Edge, Chrome or Firefox is required as the supported browser.

Furthermore, the service requires three folders for standalone CONNECT operation, to which the user has read and write permission. These can be named as follows, for example: ES\_IN (input directory), ES\_OUT (output directory) and ES\_TEMP (working directory of the service).

The configuration interface uses port 30333.

# <span id="page-3-2"></span>**3 Installation**

### <span id="page-3-3"></span>**3.1 Downloading the Installation File**

The service and future versions are available for download at <https://www.maha.de/en/support/software/downloads>

### <span id="page-3-4"></span>**3.2 Starting the Installation**

The installation file should not be blocked by the usual virus scanners.

Double-click the downloaded .exe file in the "Downloads" folder to start the installation of C\_EIOS.

The installation may need to be confirmed with administrator rights. To do this, log in with administrator access in the dialogue window that appears.

### <span id="page-3-5"></span>**3.3 Carrying out the Installation Process**

1 After starting the installation, a dialogue window for selecting the language opens. If necessary, set the language for the subsequent installation process here.

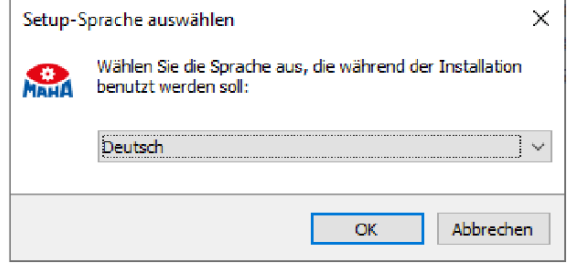

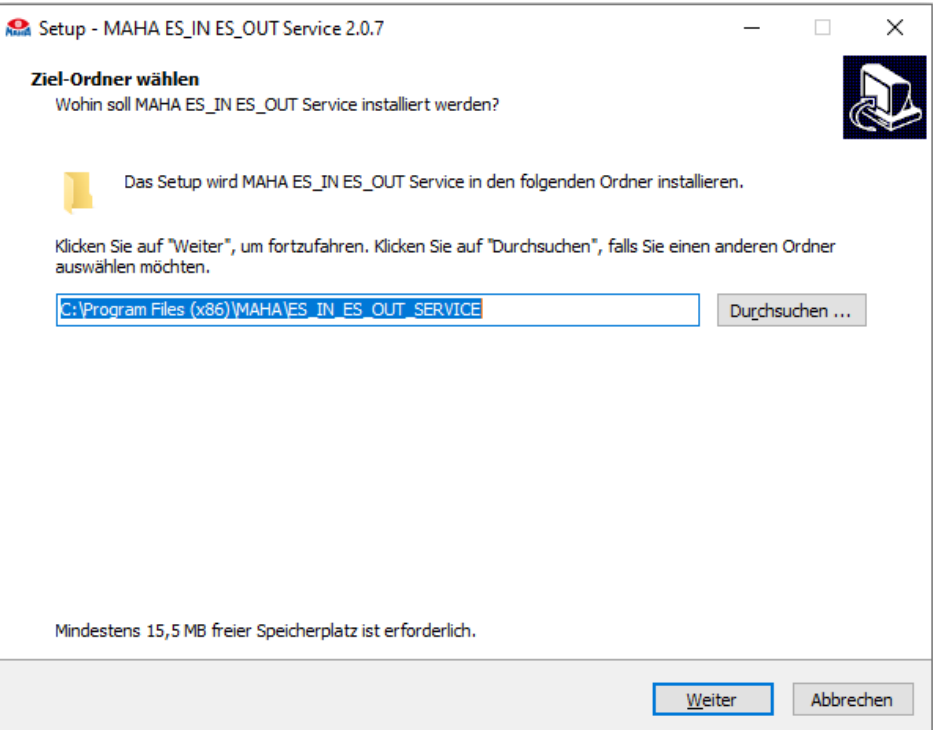

2 Select either the suggested default path or another path with "Browse ..." as the installation path. Then confirm with "Next".

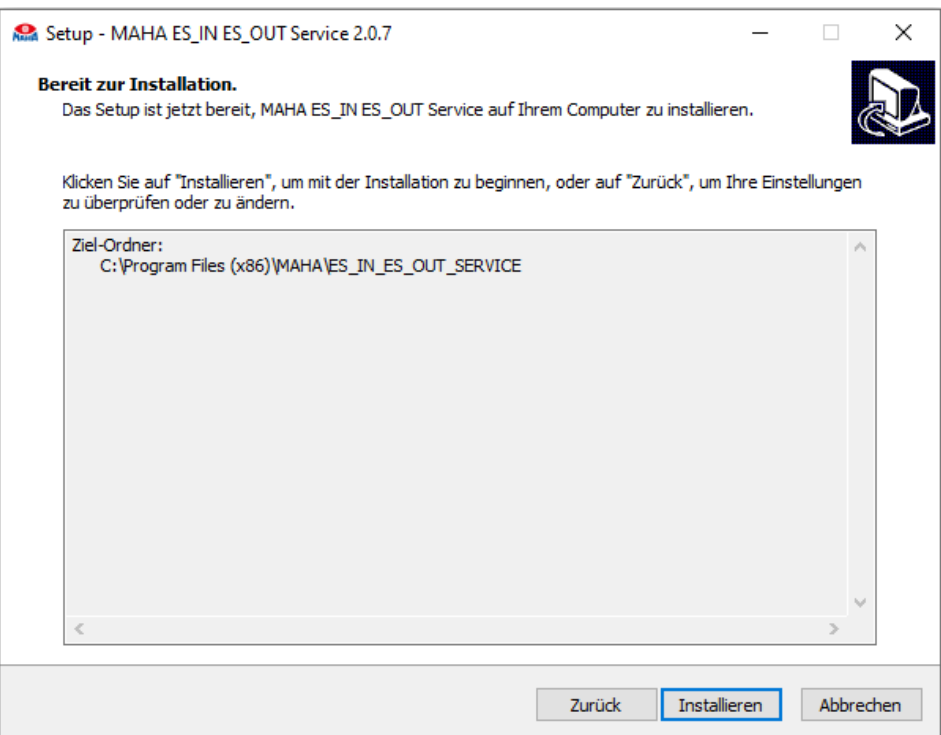

3 In the next dialogue window, click on the "Install" button to confirm the start of the installation. A progress bar provides information on the status.

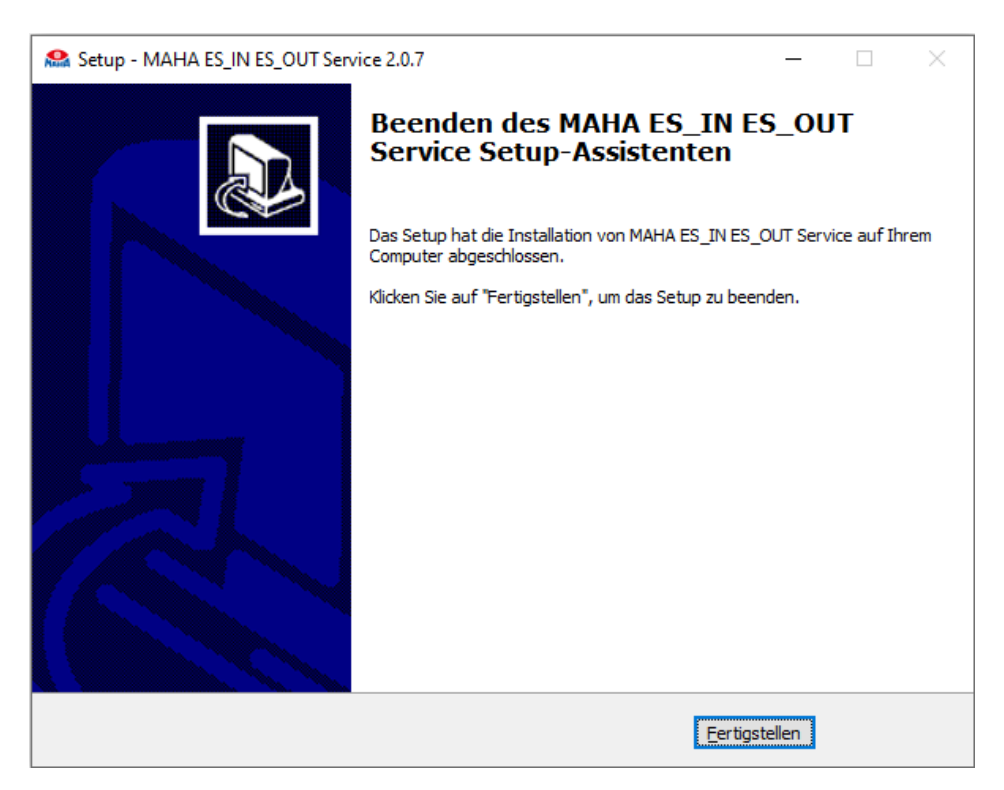

4 Once the installation process has been successfully completed, the setup wizard can be closed by clicking "Finish".

### <span id="page-5-0"></span>**3.4 Managing the Service**

The C\_EIOS runs as a service on the respective system and can be managed, started and stopped via the Windows service manager, for example. It is not possible to pause the service.

# <span id="page-5-1"></span>**4 Uninstallation**

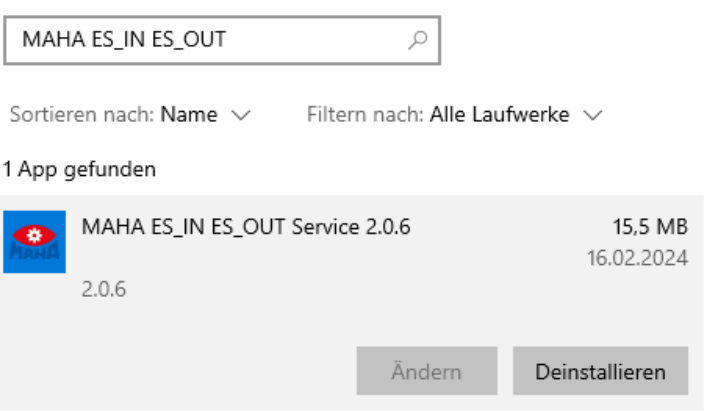

To uninstall the MAHA ES\_IN ES\_OUT service, open "Windows > Add or Remove Programs" and search for "MAHA ES\_IN ES\_OUT". Click on "Uninstall" and confirm. Administration rights may be required again for this process.

# <span id="page-6-0"></span>**5 Configuration**

# <span id="page-6-1"></span>**5.1 Configuring the Service**

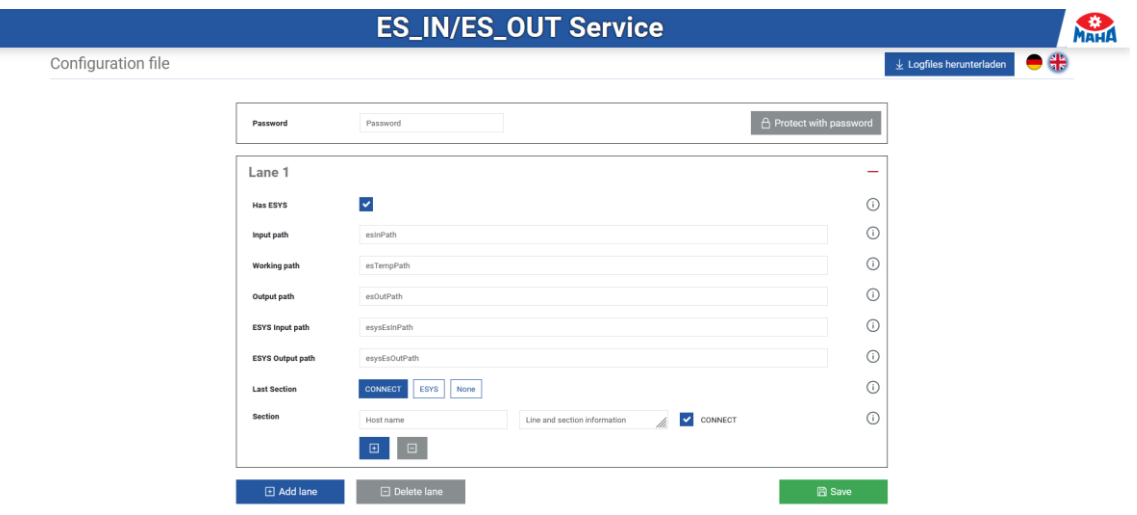

The C\_EIOS can be configured via a website in the browser. This can be accessed on the server at http://localhost:30333 and externally (if authorised) at http://<IP>:30333 .

#### <span id="page-6-2"></span>**5.1.1 Assigning a Password**

#### • **Setting an Initial Password**

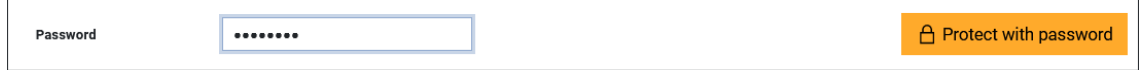

- 1 Enter a secure password that is at least 8 characters long in the password field. Click on the "Protect with password" button. All fields are now locked for editing.
- 2 If you want to change the  $\odot$ CONNECT configuration again, click on the "Edit" button at the bottom right. **M** Edit 3 The password must be Unlock configuration file entered in the following dialogue window. Then Password<br>\*\*\*\*\*\*\*\*\* click on "Unlock".

 $\mathcal{P}$  Unlock

 $\times$  Abort

#### • **Changing the Password**

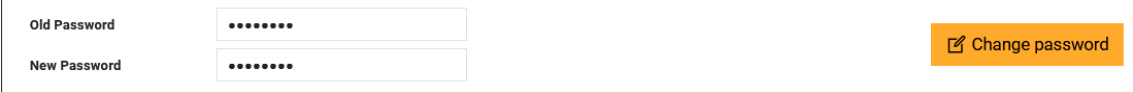

To change the password, enter the old password at the top and the new password below, then click on "Change password".

#### <span id="page-7-0"></span>**5.1.2 Setting Options on the Configuration Page**

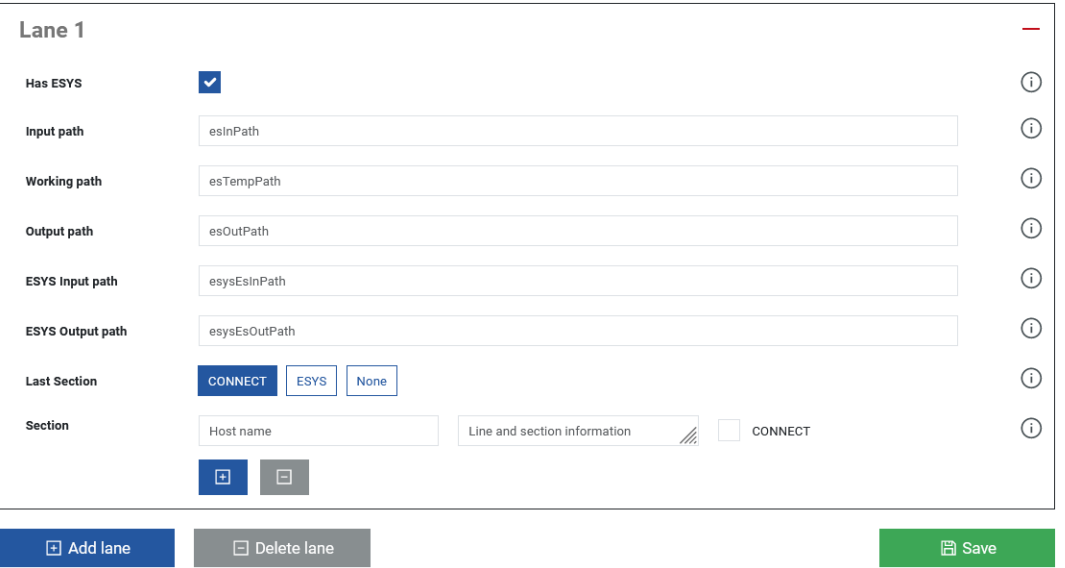

Several lanes can be entered on the configuration page. A lane has the following parameters:

- **Has ESYS:** Do not tick, functionality will come in a future update.
- **Input path:** The ES\_IN folder, which is used for communication between the higher-level system and the service. New incoming orders are read into the service environment here.
- **Working path:** The internal working folder, in which the orders are located and updated until the service completes the order.
- **Output path:** ES\_OUT folder, which is used for communication between the higher-level system and the service. Completed orders are transferred back to the higher-level system here.
- **ESYS input path:** Do not enter anything, functionality will come in a future update.
- **ESYS output path:** Do not enter anything, functionality will come in a future update.
- **Last section:** For the standalone CONNECT, the CONNECT must also be selected as the last section.
- **Section:** Structure for several participating devices on a test line/in a test hall. This setting is used for the CONNECT data.
- **Host name:** DNS name or IP address of the device (e.g.: "maha-mbt")
- **Lane and section information:** Specifies the name of the test stand (e.g. "ZM 1 Line 1").
- **CONNECT:** Tick the box as this is CONNECT data.

#### <span id="page-8-0"></span>**5.1.3 Configuring Standalone CONNECT**

As described in the previous section, the following fields must be completed for the Standalone CONNECT:

- **Has ESYS:** This tick must not be set!
- **Input path:** The path to be used as the input path for incoming order files must be entered here.
- **Working path:** The path that the service should use for its own working folder must be entered here.
- **Output path:** The path to be used as the output path for outgoing result files must be entered here.
- **ESYS input path:** This field must remain empty!
- **ESYS output path:** This field must remain empty!
- **Last section: CONNECT must be selected here.**
- **Section:**
	- o **Host name:** The IP or the name of the central module of the test stand must be entered here.
	- o **Lane and section information:** A comment or a designation for the test stand can be entered here.
	- o **CONNECT:** The tick for CONNECT must be set.

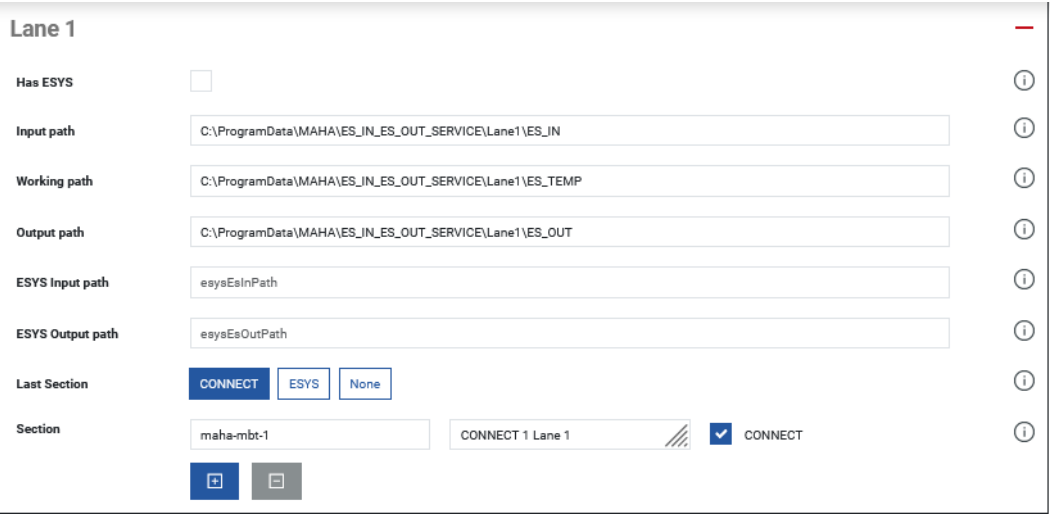

Configuration example. Ensure that all required access rights are available for the paths!

#### <span id="page-9-0"></span>**5.1.4 Multi-lane**

If more than one CONNECT test stand is to be controlled, a separate virtual lane can be configured for each test stand in the test lane.

To complete the fields, see section "Configuring Standalone CONNECT".

A test hall with two Standalone CONNECT lanes could look like this:

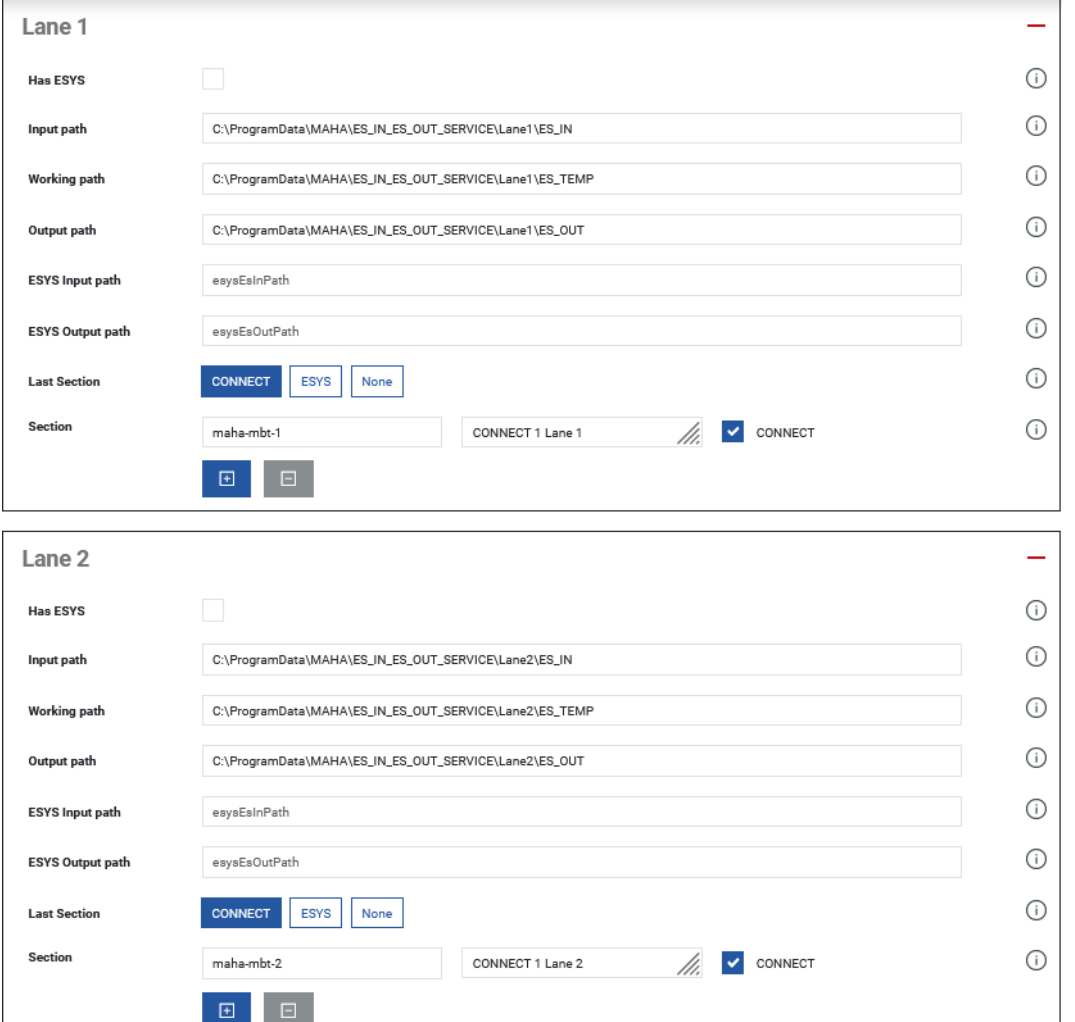

#### <span id="page-9-1"></span>**5.1.5 Saving the Configuration**

After setting the desired configuration, click on the green "Save" button at the bottom right.

**日** Save

 $\overline{\phantom{a}}\ \underline{\psi}\ \text{Logfiles herunterladen}$ Configuration file  $\bigcirc$  The configuration file was saved successfully.

The successful saving is confirmed with a green message. If this does not appear or a red one appears instead, check the examples described in section "Error Handling > Exemplary Error Cases".

# <span id="page-10-0"></span>**5.2 Configuring the CONNECT**

![](_page_10_Figure_1.jpeg)

To connect the CONNECT test stand to the service, the order interface (ES\_IN/ES\_OUT) must be enabled under "Settings > Options -> Overview of all bookable options".

# **Status external interface**

○ Connected: C\_EIOS (CONNECT 1 Lane 1)

Once the service has properly connected to the CONNECT, the service can be viewed under "General > Network > Status external interface". The expression in brackets is the lane and section information that is entered on the service website after the host name of the central module of the CONNECT test stand.

# <span id="page-10-1"></span>**6 Error Handling**

### <span id="page-10-2"></span>**6.1 Test Procedures**

- 1 It must be ensured that read and write authorisation is available for all folders used. The user who is logged on to the PC on which the service is running must have access to all folders with their user account.
- 2 The folder sharing may then need to be checked, depending on the computer on which the service and any other software is running. If several PCs communicate with each other, it must be ensured in terms of both network and settings that the folder sharing functions correctly.
- 3 Once the service has been set up, the connection status can be viewed on the CONNECT interface as described in section "Configuration > Configuring the CONNECT". If a line and section information was specified during setup, this should now also be visible on the CONNECT interface. If this is not the case, the connection should be checked again from the settings view (IP address or DNS name) and the network settings.
- 4 To test the functionality of the transfer, for example, a job can be moved to the folder provided for this purpose. This should then disappear from the folder and reappear in the working directory of the service. The input folder is the first, the working directory the second path that is entered in the configuration interface. A test order can be read into the CONNECT and finalised directly. The finished ES\_OUT file should then be located in the output directory.
- 5 If external software is used to create the orders and/or read in the result files, it is also possible to check whether an example result file (ES\_OUT

file), which is placed in the output directory, is recognised and read in by the external system.

### <span id="page-11-0"></span>**6.2 Exemplary Error Cases**

Note for all error cases:

Make sure that you either have administrator rights yourself or contact your responsible IT infrastructure manager/network administrator. Watch out for typing errors or incorrect special characters.

#### <span id="page-11-1"></span>**6.2.1 Error: Software is not installed correctly / does not start correctly**

Possible causes:

- Insufficient prerequisites: Check whether your computer fulfils the minimum system requirements for the C\_EIOS software. This information can be found in the "System Requirements" section.
- Corrupted installation files: It is possible that the installation files have been corrupted. Download the latest version of the software from the official website and install it again.
- Conflicts with other applications: Make sure that no other applications are running in the background that could conflict with the C\_EIOS software. The software uses port 30333.

Step-by-step instructions:

- 1 Check the system requirements and make sure that your computer fulfils the required specifications.
- 2 Uninstall the current software via "Windows > Add or remove programs".
- 3 Download the latest version of the software from the official website.
- 4 Reinstall the software and restart your computer.
- 5 If other programs are present, check their port assignment.

#### <span id="page-11-2"></span>**6.2.2 Error: Software does not read orders**

Possible causes:

- Job files are not stored in the correct path from outside: Check whether your order files are stored in the correct directory in which the service searches for new orders.
- Service has no access to the files: If the service was installed with incorrect rights, it will not have access to the order files when they are read in.

Step-by-step instructions:

- 1 Check the path where you store the jobs and compare it with the folder set on the service interface.
- 2 Check that the service has been installed with sufficient rights and that the job files are not write-protected or similar.

#### <span id="page-11-3"></span>**6.2.3 Error: CONNECT cannot read the order**

Possible causes:

- Job file is not properly present in the working directory: Due to the reasons mentioned above, the job file may not be available in the working directory of the service.
- The connection is faulty: Make sure that the "Host Name" field on the configuration page is completed correctly.
- Options incorrectly configured: Also make sure that the options in CON-NECT have been enabled by a service employee.

Step-by-step instructions:

- 1 Check the steps in the previous error descriptions.
- 2 Check the "Host Name" on your configuration page for any typing errors or missing domain names.
- 3 Check your option settings in CONNECT.

#### <span id="page-12-0"></span>**6.2.4 Error: CONNECT cannot save / end the job**

Possible causes:

- Job file cannot be placed in output folder: Problems may arise due to authorisations or other administrative requirements.
- Setting for the last section is incorrect: Make sure that CONNECT is selected as the section.
- Path for output directory is not correct: Make sure that the path you want to use as the output path has been entered and saved correctly on the configuration page.

Step-by-step instructions:

- 1 Compare the path under which the service stores the completed orders with the path of your software/tool for analysing the results.
- 2 Check the "Last section" setting on the configuration page of the service.
- 3 Check the authorisations of the service and the folders.

#### <span id="page-12-1"></span>**6.2.5 Error: Configuration page cannot be called up**

Possible causes:

- Address/port entered incorrectly: Check whether you have entered the path to the configuration website correctly in your browser.
- Check network connection: Make sure that the service and the PC with which you want to access the configuration page are in the same network and that the accessibility of the page is therefore ensured.
- Check the status of the service: Check the status of the service under "Windows > Services". The service should be started after installation. It can be found under the name "MAHA ES\_IN\_ES\_OUT Service" and should display the "Running" status.

#### Step-by-step instructions:

1 Compare your address line in the browser with the address and port. This reads: http://127.0.0.1:30333/

- 2 If the service is displayed on a device other than the one on which it was installed, check the network access between the two computers. You can display the configuration page of the service only on an end device that has direct or indirect access to the computer on which the installation was carried out. To do this, you must enter the IP address of the installation computer in the address bar: http://<IP\_of\_the\_installation\_computer>:30333/
- 3 Check the installation of your service via the Windows services. To do this, open the Windows services with administrator rights and search for "MAHA ES\_IN\_ES\_OUT Service". This service should be labelled with the status "In progress". Otherwise, download the latest version of the installation software again, uninstall the previous service via "Windows > Add or remove programs" and then install the latest version on your device.

#### <span id="page-13-0"></span>**6.2.6 Error: Fields not shared for editing**

Possible causes:

- Password forgotten: If you have forgotten your password, please contact a service employee.
- Technical defect: If an unexpected error occurs during the installation of the software or on the system, it is possible that the password function may also be impaired.

Step-by-step instructions:

- 1 Check your entry when unlocking the configuration.
- 2 If there is a defect or similar, check your entire system to rule out an external source of error. If the functionality of the service is still not available, the previous details of the paths etc. should be saved temporarily. Then uninstall the service and reinstall the current version. The saved details can now be entered again and the configuration can be protected with a new password.

#### <span id="page-13-1"></span>**6.2.7 Error: Save function of the configuration page does not work**

Possible causes:

• The configuration file does not exist or is corrupted: Make sure that you do not make any changes to the folder in which you install the service. A copy of your current configuration is stored there and is used by the service.

Step-by-step instructions:

- Check the folder path under which you have installed the service. Check whether a file named "config.json" is stored there. This file should exist and the name should be exactly the same. Otherwise, uninstall the service and install the latest version. The file described should be created during this process.
- If the file is not created during a new installation, check your installation privileges. You may need administrator rights to install the service so that the file described can be created in this location.
- Do not rename this file and only change your configuration via the web interface to avoid storage and update problems.

# <span id="page-14-0"></span>**6.3 Log Files**

![](_page_14_Picture_1.jpeg)

If the current status of the service is to be analysed or possible error causes are to be diagnosed, the service log file provides an initial point of reference. The log file can be downloaded via the user interface.

If problems occur when using this service, our service staff may ask you for this log file.

![](_page_15_Picture_0.jpeg)

#### MAHA MASCHINENBAU HALDENWANG GMBH & CO. KG

Hoyen 20 87490 Haldenwang Germany

 $\frac{1}{2}$  +49 8374 585 0

maha@maha.de

 $\bullet$  maha.de